## **Sistema Operativo en inglés y teclado en finés Entras en Control Panel, por ej. Con el icono de la flor en Start**

Luego escribes en el buscador **system restore** y te vendrá esta ventana:

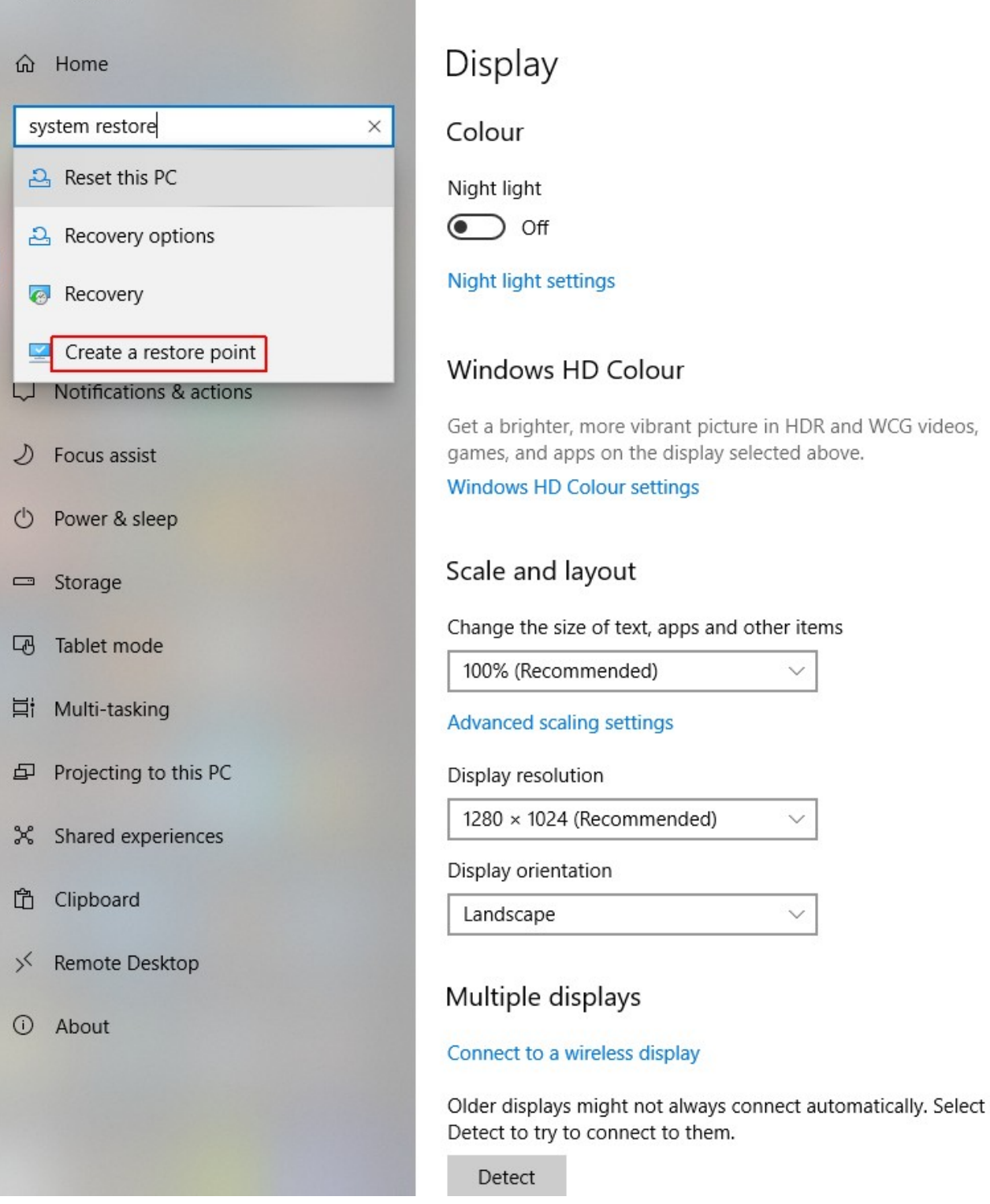

Te vendrá la siguiente ventana:

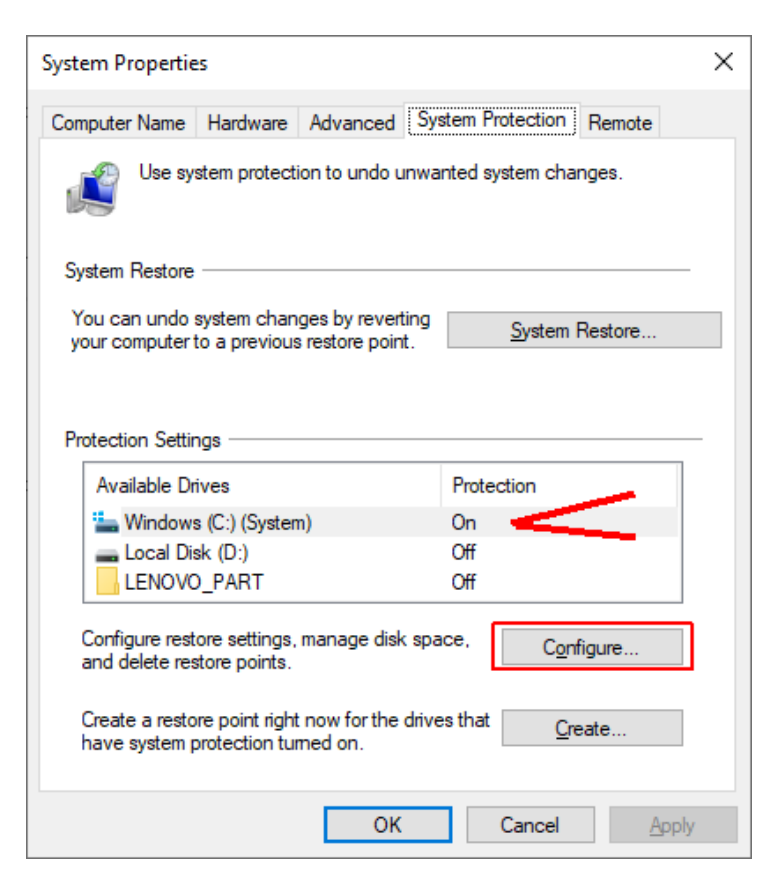

Al pulsar el botón **Configure** te vendrá esta otra:

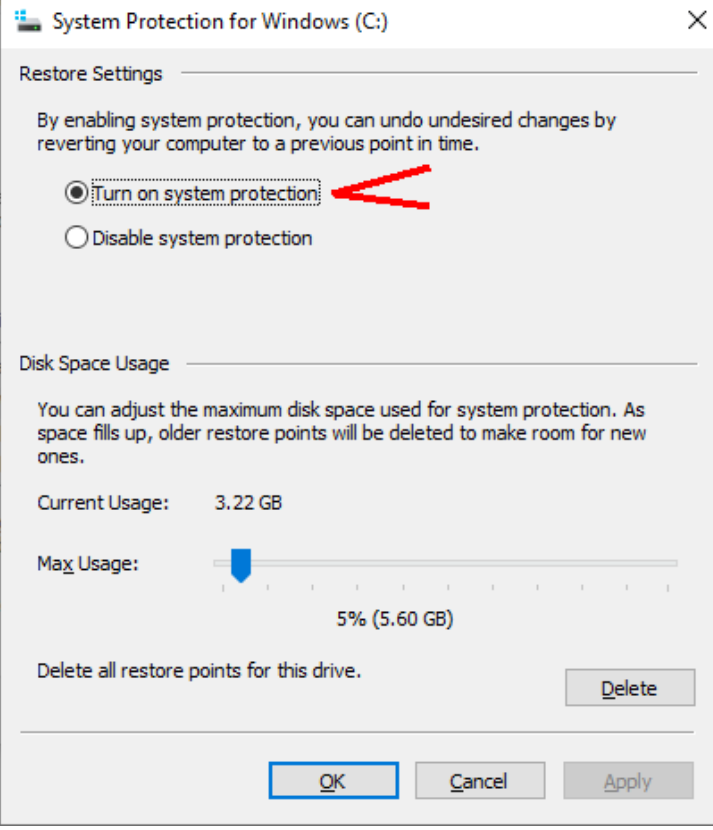

Recuerda que si todavía NO tienes marcado **Turn on system protection**, tienes que hacerlo, sinó no hay posiblilidades de restaurar el sistema en caso de que tuvieras que hacerlo por algún mal funcionamiento que te obligase a restaurar el sistema operativo. En este caso ya existe en memoria un punto de restauración **restore point** que puedes eliminarlo con **Delete** y crear uno nuevo. Te pedirá un nombre, en mi caso le dí: **enero31\_2020**, para recordar cuando fue creado. En el penúltimo menú tienes la opción **Create restore point.**

En caso de recuperación del sistema operativo, tendrás que seleccionar la otra opción de **Recovery** o **Recovery Options** de la imagen del principio.